<span id="page-0-3"></span>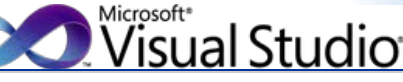

# Visual Studio を知る

- [製品概要](http://www.microsoft.com/japan/visualstudio/default.mspx)
- [エディション間の機能比較](http://www.microsoft.com/japan/visualstudio/products/2010-editions/product-comparison)
- [最適な開発環境の構築](http://www.microsoft.com/japan/msdn/vstudio/subscriptions/)  [\(MSDN Subscription とは\)](http://www.microsoft.com/japan/msdn/vstudio/subscriptions/)

## Visual Studio を買う

- [評価版](http://www.microsoft.com/japan/visualstudio/download/)
- [お得な買い方](http://www.microsoft.com/japan/msdn/vstudio/subscriptions/)
- [参考価格](http://www.microsoft.com/japan/msdn/vstudio/2010/product/price/default.aspx)
- [ライセンス情報](http://www.microsoft.com/japan/msdn/vstudio/2010/purchase/license.aspx)
- [オンライン販売](http://www.microsoftstore.jp/Form/Product/ProductCategory.aspx?cat=500001)
- <span id="page-0-0"></span>- [販売パートナー](http://www.microsoft.com/japan/msdn/vstudio/shops/)

# **第 5 章 ビルド**

ユーザー インターフェイスの作成とコーディングが完了したら、ソリューションのビルドを行います。 ビルドとは、ソースファイルをコンパイルして実行形式のアセンブリを作成する作業のことです。 Windows アプリケーションの場合は、何も設定を変更していなければ、<プロジェクト名> + ".exe" という名称の実行形式の ファイル (.exe ファイル) が生成されます。 これにより、作成したアプリケーションが実行できるようになります。

bing p

Web

[Visual Studio 2008 のビルド機能](#page-0-0)

マイクロソフト サイトの検索

- [ビルドの状況を確認する](#page-0-1)
- [ビルド エラーが表示されたら](#page-0-2)
- [特定の 1 つのプロジェクトのみをビルドする](#page-1-0)
- [特定の複数のプロジェクトのみをビルドする](#page-1-1)
- [ビルドの詳細設定](#page-1-2)
- [Debug ビルドと Release ビルドの違い](#page-1-3)
- [コンパイラの詳細設定を行う](#page-1-4)
- [ソリューション構成を追加する](#page-3-0)

#### **Visual Studio 2008 のビルド機能**

Visual Studio 2008 にはビルドを行う操作として、「ソリューションのビルド」、「ソリューションのリビルド」、お よび「ソリューションのクリーン」という 3 つのビルド操作が用意されています。

「ソリューションのビルド」は、前回にビルドした内容と比較して更新のあったファイルとプロジェクトのみを (差分) ビルドしますので、コンパイルの実行時間が後述する「ソリューションのリビルド」に比べて短くなります。 「ソリューションのリビルド」は、ソリューションに含まれるすべてのプロジェクトをコンパイルします。 「ソリューションのクリーン」はビルドの際に生成されたファイルを削除します。 したがって「ソリューションのクリーン」を実行した後、「ソリューションのビルド」を行った場合は、すべてのプロ

ジェクトが再コンパイルされます。

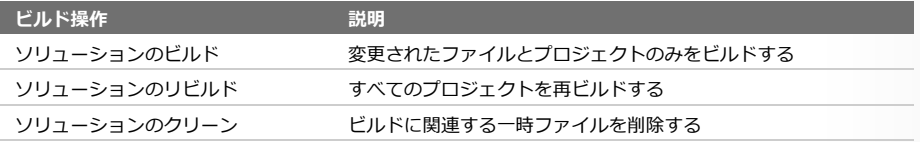

表: Visual Studio 2008 に用意されているビルド操作

#### <span id="page-0-1"></span>**ビルドの状況を確認する**

<span id="page-0-2"></span>認できるようになります。

ビルドの様子は **[出力]** ウィンドウに表示されま す。 ビルドの際に表示されるメッセージは、**[オ プション]** ダイアログ ボックスの設定により変更 できます。 メニューバーの **[ツール] - [オプション]** から [オプション] ダイアログ ボックスを開き、左側 のツリーから **[プロジェクトおよびソリューショ ン] - [ビルド/ 実行]** を選択し、右側から **[MSBuild プロジェクト ビルドの出力の詳細]** の プルダウンリストから「標準」、「詳細」、「診 断」などを選択することで **[出力]** ウィンドウに 表示される内容を変更できます。 また、**[オプション]** ダイアログ ボックスで、左 側から **[プロジェクトおよびソリューション] - [全般]** を選択して、右側から **[ビルド開始時に出 力ウィンドウを表示]** チェック ボックスをオンに しておくと、ビルド時に **[出力]** ウィンドウが表 示されて、ビルドの内容をリアルタイムに確認で きるようになります。 さらに、**[ビルド完了時にエラー一覧を表示]** テータペース ツール<br>テキスト テンプレート チェック ボックスをオンにしておくことで、ビル ドが終わったときに **[エラー一覧]** ウィンドウが テハック<br>ワークフロー テザイナ 表示されるようになり、エラーの内容をすぐに確

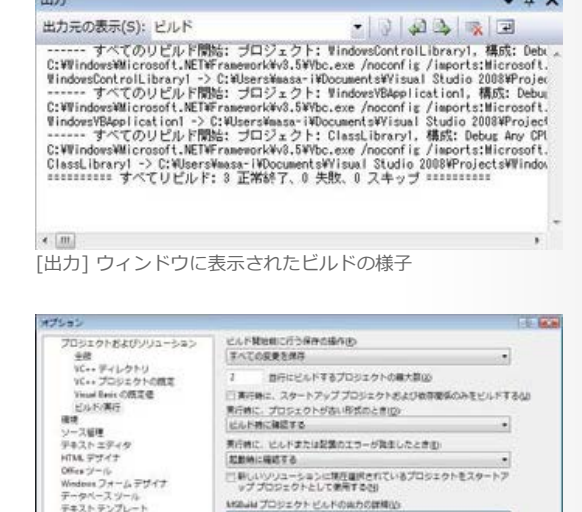

 $\alpha$ [オプション] ダイアログ ボックスにおけるビルド出力の詳細 設定

**ビルド エラーが表示されたら**

ビルドの結果にエラーや警告が含まれる場合は、 「[第 3 章 プロジェクトの作成](http://www.microsoft.com/japan/msdn/vstudio/2008/tech/howto/VSGuide/chapter03.aspx)」で説明した **[エ ラー一覧]** ウィンドウで確認します。エラーを示 すメッセージの行をダブル クリックすると、エ ラーの発生したソース ファイルが開かれ、該当す る行にテキスト カーソル (キャレット) が移動し ます。 [エラー一覧] ウィンドウ

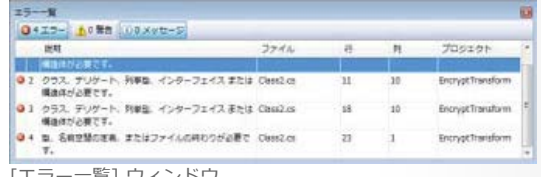

<span id="page-1-0"></span>**特定の 1 つのプロジェクトのみをビルドする**

ソリューションの中に複数のプロジェクトが含まれている場合は、毎回ソリューション全体をビルドするよりも、修正 を行っているプロジェクトのみをビルドする方が効率的です。

特定のプロジェクトのみをビルドするには、**[ソリューション エクスプローラ]** のプロジェクト項目を右クリックして、 そこで表示されるコンテキスト メニューから **[ビルド]** を選択します。

もしくは **[ソリューション エクスプローラ]** のプロジェクト項目を選択した状態にして、メニューバーの **[ビルド]** メ ニューを開くと、**[<プロジェクト名> のビルド]** と記述されたメニューが表示されますので、ここからビルドもしくは リビルドを選択することで、そのプロジェクトのみをビルドできます。

<span id="page-1-1"></span>**特定の複数のプロジェクトのみをビルドする**

ソリューション内に含まれるすべてのプロジェク トの中から一部のものを選んでビルドするには、 バッチ ビルドを実行します。 これには、メニューバーから **[ビルド] - [バッチ ビルド]** を選択して、**[バッチ ビルド]** ダイアログ ボックスを開きます。 **[バッチ ビルド]** ダイアログ ボックスで、**[ビルド**

**するプロジェクト構成]** 一覧からビルドしたい構 成を選択して **[ビルド]** もしくは **[リビルド]** ボタ ンをクリックします。これにより、選択されたプ ロジェクト構成がすべてビルドされます。

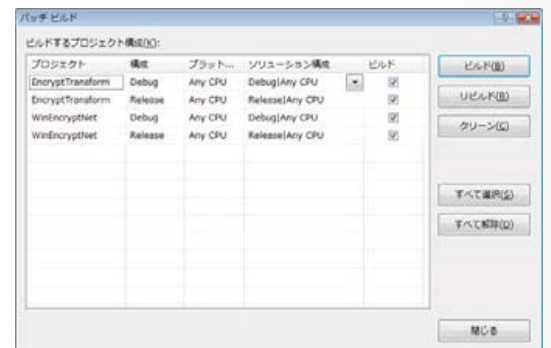

[バッチ ビルド] ダイアログ ボックス

### <span id="page-1-3"></span><span id="page-1-2"></span>**ビルドの詳細設定**

**Debug ビルドと Release ビルドの違い**

プロジェクトには、「Debug (デバッグ)」と「Release (リリース)」の 2 種類のビルド方法が用意されています。 どちらも実行形式のファイル (.exe ファイル) を生成しますが、名前のとおり「Debug」はデバッグを行うためのビル ドです。

作成された実行形式のファイルには、デバッグの際に参照するソースコードの情報や、変数などのシンボル情報がコン パイルと同時に生成されます。

一方「Release」は、デバッグが完了して、できあがったアプリケーションをエンド ユーザーに配布する際に利用する ビルドです。

「Release」ビルドでは、シンボル情報は作成されず、さまざまな最適化が行われるので、出力されるアプリケーション は「Debug」ビルドよりも高速に動作します。

<span id="page-1-4"></span>**コンパイラの詳細設定を行う**

実際にどのような設定でビルドが行われているかは、前の「第4章 アプリケーションの開発」の「[プロジェクトのプロ](http://www.microsoft.com/japan/msdn/vstudio/2008/tech/howto/VSGuide/chapter04.aspx#ch04-13) [パティ」](http://www.microsoft.com/japan/msdn/vstudio/2008/tech/howto/VSGuide/chapter04.aspx#ch04-13)で紹介したプロジェクト デザイナで確認できます。 ただし、Visual Basic と Visual C# で若干操作が異なります。

Visual Basic の場合は、**[コンパイル]** タブを選択します。

**[コンパイル]** タブのページでは、プロジェクトに含まれるソース ファイルのコンパイル方法を変更できます。 実際に変更するには、まず **[構成]** ドロップダウン リストから「Debug」と「Release」のどちらのソリューション構 成を変更するか選択し、次に **[プラットフォーム]** ドロップダウン リストで、どの CPU タイプ上で実行するかを指定し ます。

32 bit CPU を表す「x86」と 64 bit CPU を表す「x64」を選択することもできますが、通常は両方の CPU タイプをサ ポートする「Any CPU」を選択します。

そして、**[ビルド出力パス]** などさまざまなコンパイルの設定を変更していきます。

**[ビルド出力パス]** では、プログラムが生成される場所を指定します。

デフォルトの設定では、Debug 版はプロジェクトが保存されているフォルダの下にある bin¥Debug フォル

ダ、Release 版は bin¥Release フォルダが指定されています。

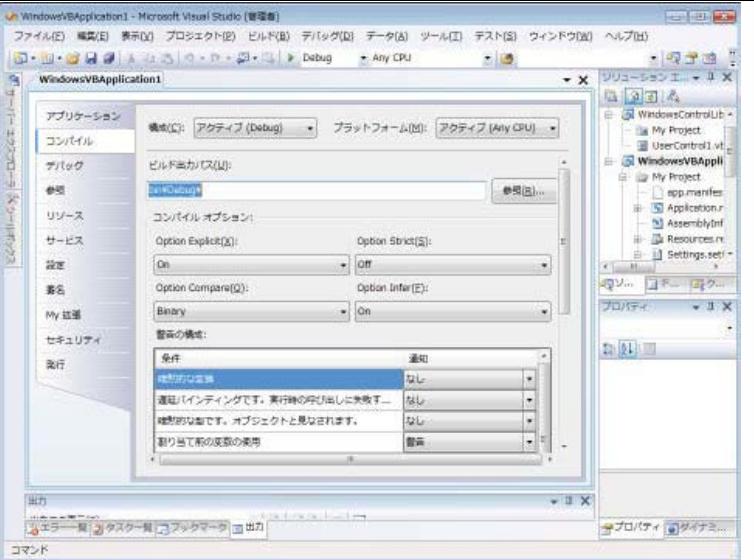

[コンパイル] ページ (Visual Basic) におけるコンパイラの詳細設定

このページの一番下には **[詳細コンパイルオプション]** ボタンがあり、これをクリックすると **[コンパイラの詳細設定]** ダイアログ ボックスが表示されます。

**[コンパイラの詳細設定]** ダイアログ ボックスでは、デバッグ情報の生成、.NET Framework のどのバージョンをター ゲットにするかなど、より詳細なコンパイルの設定が指定できます。

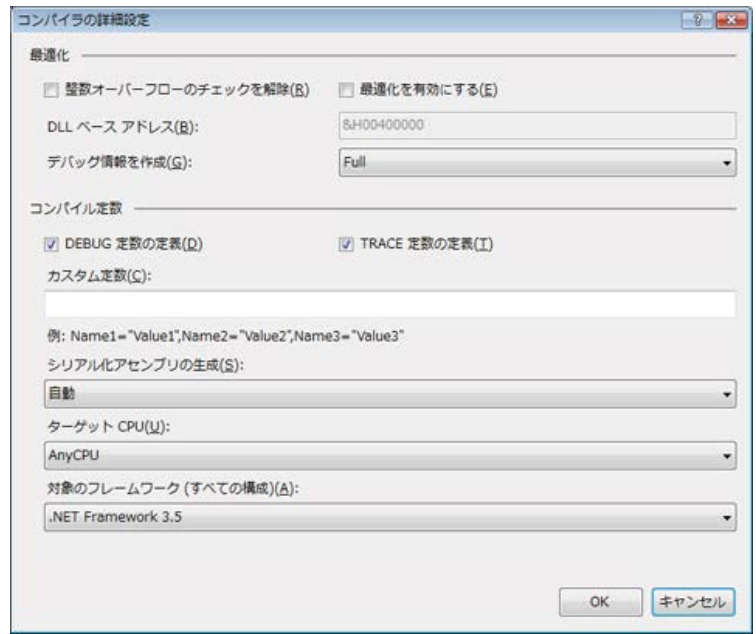

[コンパイラの詳細設定] ダイアログ ボックス

Visual C# の場合は、プロジェクト デザイナの **[ビルド]** タブを選択して、**[ビルド]** ページを開きます。 Visual Basic と同様に、最初に **[構成]** ドロップダウンリストの「Debug」か「Release」を選択して、次に **[プラット フォーム]** ドロップダウン リストのいずれかを選択してから、ビルドの各オプションを変更します。 なお、.NET Framework のバージョンの指定は、Visual Basic の場合と異なり、**[ビルド]** ページではなく、**[アプリ ケーション]** ページで行います。

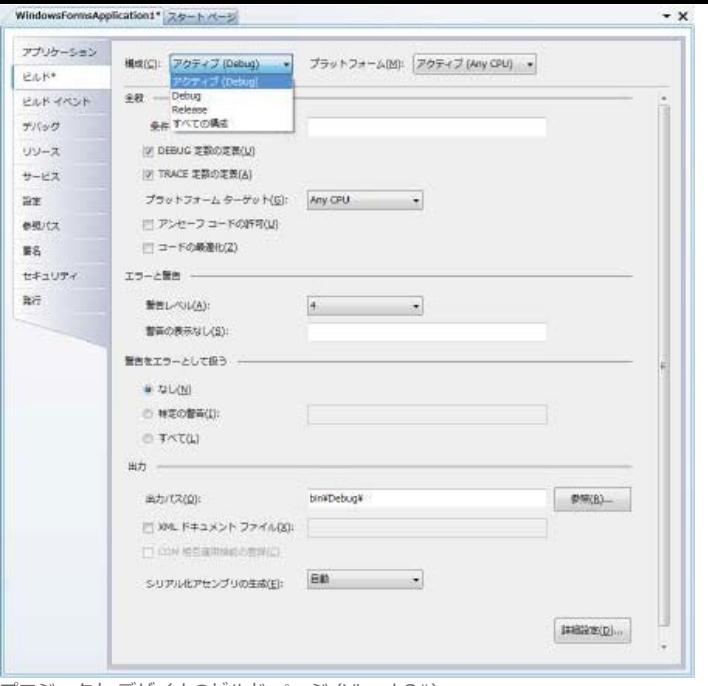

プロジェクト デザイナのビルド ページ (Visual C#)

## <span id="page-3-0"></span>**ソリューション構成を追加する**

必要なら「Debug」や「Release」のほかに独自 のソリューション構成を作成することも可能で す。 これには、メニュー バーから **[ビルド] - [構成マ ネージャ]** を選択して **[構成マネージャ]** ダイアロ

グ ボックスを開き、**[アクティブ ソリューション 構成]** ドロップダウン リストから **[<新規作 成...>]** を選択します。 これにより、**[新しいソリューション構成]** ダイア

ログ ボックスが表示されます。

**[新しいソリューション構成]** ダイアログ ボック スで **[名前]** を入力して **[OK]** ボタンをクリック すると、独自のソリューション構成が作成されま す。

**[設定のコピー元]** ドロップダウン リストで既存 のソリューション構成を選択すると、その構成の 情報のすべてがコピーされるので便利です。

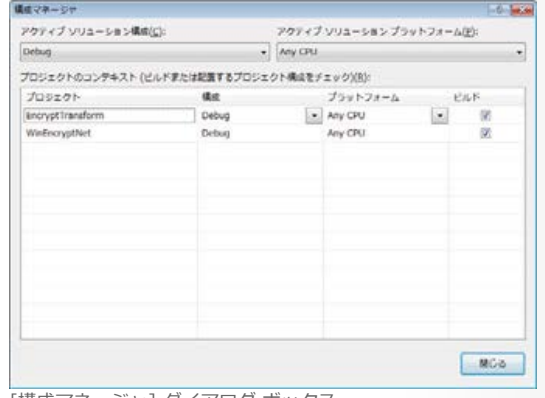

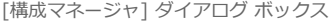

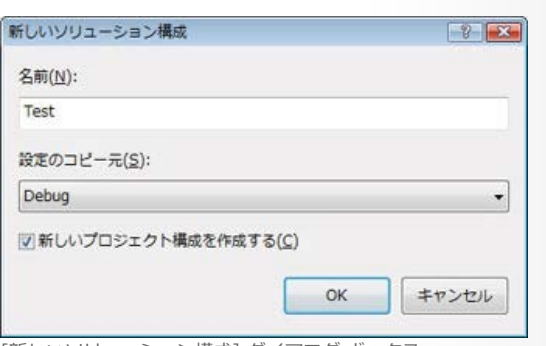

[新しいソリューション構成] ダイアログ ボックス

| [目次](http://www.microsoft.com/japan/msdn/vstudio/2008/tech/howto/VSGuide/default.aspx) | [第 1 章](http://www.microsoft.com/japan/msdn/vstudio/2008/tech/howto/VSGuide/chapter01.aspx) | [第 2 章](http://www.microsoft.com/japan/msdn/vstudio/2008/tech/howto/VSGuide/chapter02.aspx) | [第 3 章](http://www.microsoft.com/japan/msdn/vstudio/2008/tech/howto/VSGuide/chapter03.aspx) | [第 4 章](http://www.microsoft.com/japan/msdn/vstudio/2008/tech/howto/VSGuide/chapter04.aspx) | **第 5 章** | [第 6 章](http://www.microsoft.com/japan/msdn/vstudio/2008/tech/howto/VSGuide/chapter06.aspx) | [第 7 章](http://www.microsoft.com/japan/msdn/vstudio/2008/tech/howto/VSGuide/chapter07.aspx) | [第 8 章](http://www.microsoft.com/japan/msdn/vstudio/2008/tech/howto/VSGuide/chapter08.aspx) |

[▲ Top of Page](#page-0-3)

[プロファイル \(個人情報\) の管理](https://profile.microsoft.com/RegSysProfileCenter/default.aspx?lcid=1041) | [MSDN Flash ニュースレター](http://www.microsoft.com/japan/msdn/flash/) | [ご意見・ご要望](https://support.microsoft.com/contactus/emailcontact.aspx?scid=sw;ja;1424&ws=msdn&sd=msdn)

© 2012 Microsoft Corporation. All rights reserved. [お問い合せ先](http://support.microsoft.com/contactus?ln=ja) | [使用条件](http://www.microsoft.com/japan/misc/cpyright.aspx) | [商標](http://www.microsoft.com/library/toolbar/3.0/trademarks/en-us.mspx) | [プライバシー](http://go.microsoft.com/fwlink/?LinkId=81184&clcid=0x411) | [日本での個人情報の取り扱い](http://www.microsoft.com/japan/privacy/default.mspx)

**Microsoft**